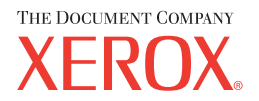

## **CentreWare**

# **Guide** des **pilotes d'imprimante**

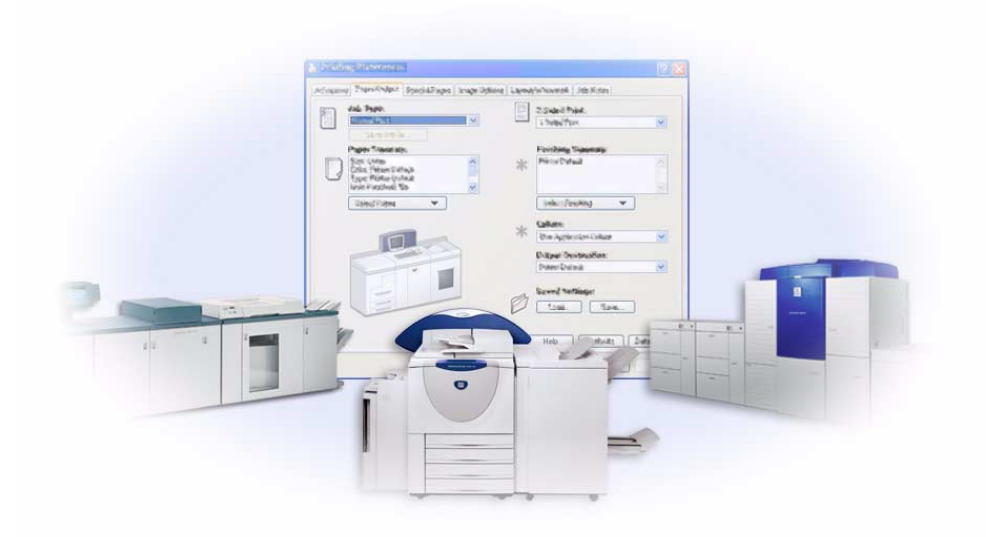

Pour Windows Version 5.59

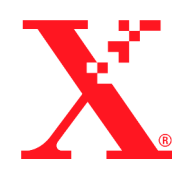

Préparé par : Xerox Corporation Global Knowledge and Language Services 800 Phillips Road, Bldg. 0845-17S Webster, New York 14580 États-Unis

Traduit par : The Document Company Xerox GKLS European Operations Bessemer Road Welwyn Garden City Hertfordshire AL7 1HE Royaume-Uni

27 juillet, 2004

Copyright © 2004 Xerox Corporation. Tous droits réservés.

 $XEROX^{\circledR}$ , The Document Company<sup>®</sup>, le  $X^{\circledR}$ stylisé, CentreWare<sup>®</sup> et les noms et numéros de produits mentionnés dans ce document sont des marques de XEROX CORPORATION.

Les noms et images d'autres produits utilisés dans ce guide peuvent être des marques de commerce ou des marques déposées de leurs sociétés respectives et sont reconnus comme telles par la présente mention.

## **Table des matières**

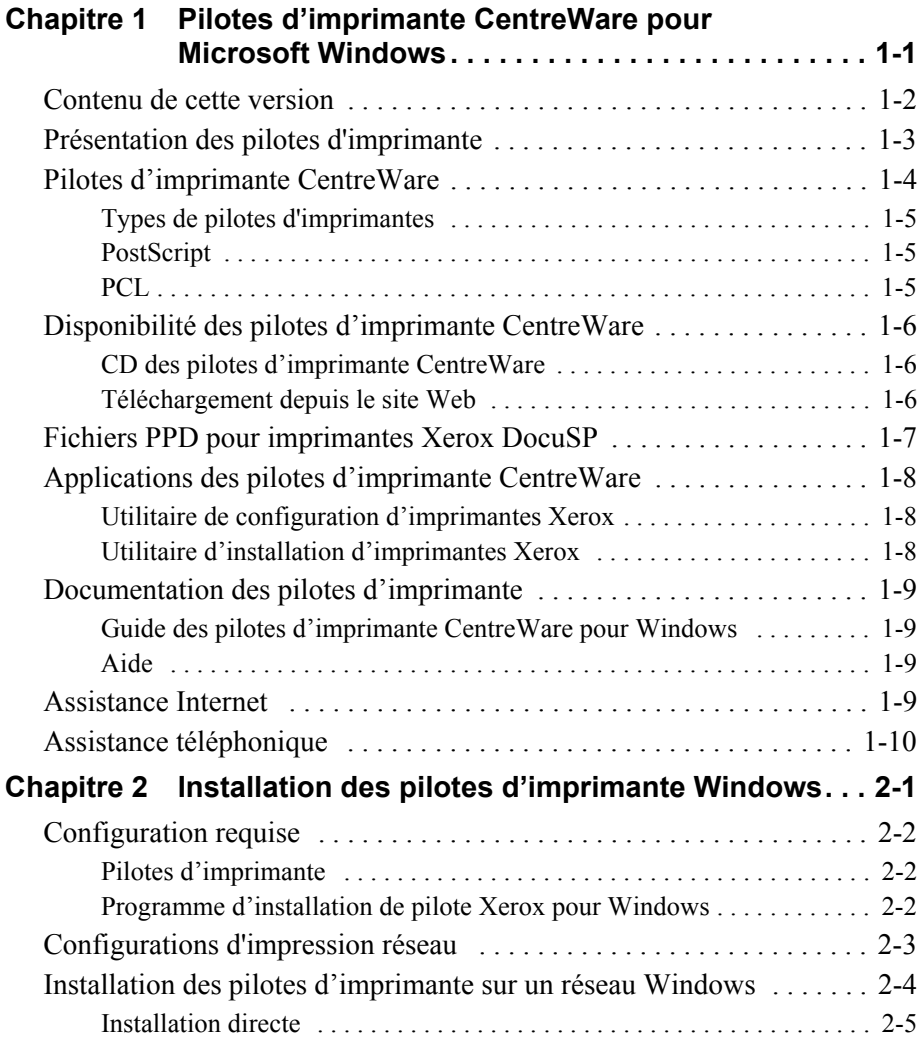

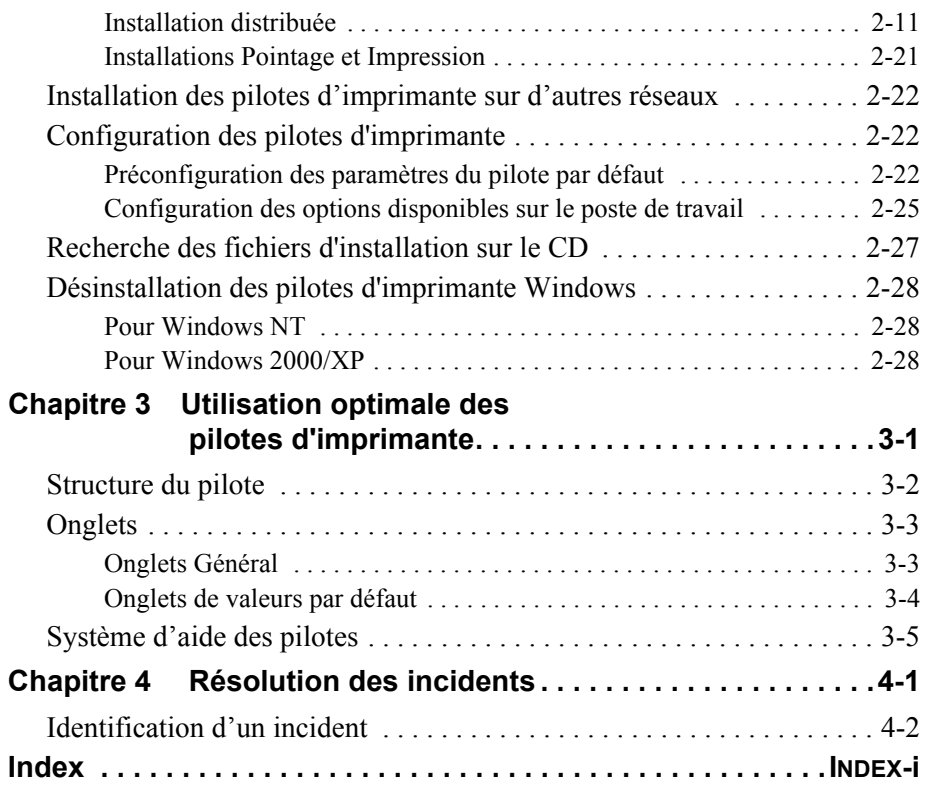

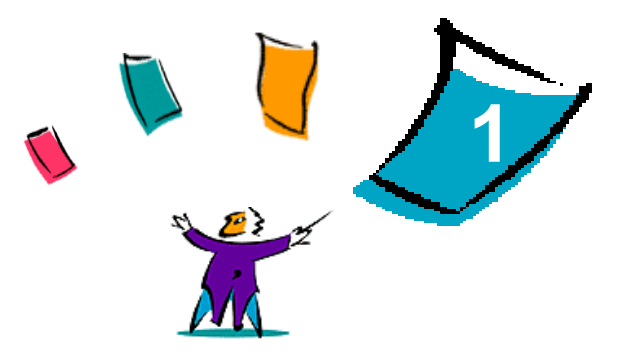

## <span id="page-4-0"></span>Pilotes d'imprimante CentreWare pour Microsoft Windows

Le logiciel CentreWare donne à votre poste de travail la puissance de vos systèmes Xerox. Avec CentreWare, vous pouvez accéder, visualiser et contrôler tout système Xerox depuis tout poste de travail connecté. Les pilotes interactifs CentreWare permettent d'imprimer depuis un poste de travail en toute simplicitÈ.

Ce manuel permet aux administrateurs d'installer et de configurer les pilotes d'imprimante et de télécopieur CentreWare. Il permet aussi aux utilisateurs qui utilisent les options d'impression d'un système Xerox d'améliorer leur productivité.

#### *Contenu de ce chapitre :*

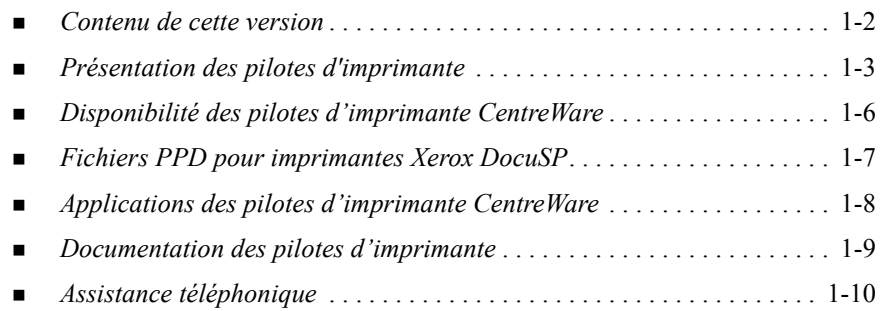

## <span id="page-5-1"></span><span id="page-5-0"></span>**Contenu de cette version**

Cette version CentreWare des pilotes d'imprimante DocuSP prend en charge les fonctions et éléments suivants :

- Pilotes PostScript et PCL dotés de fonctions graphiques avancées et permettant de sélectionner directement un large éventail d'options : papier/réception, options image, présentation, filigrane, couvertures, insertions et pages spéciales.
- **EXECUTE:** Programme d'installation de pilote d'imprimante Xerox. Vous pouvez configurer et installer plusieurs pilotes d'imprimante simultanÈment.
- Module de finition (en option sur certains modèles).

## <span id="page-6-1"></span><span id="page-6-0"></span>**PrÈsentation des pilotes d'imprimante**

Les pilotes d'imprimante permettent l'impression, sur une imprimante spécifique, de documents créés avec des applications spécialisées (traitement de texte, tableur,  $graphique)$ . À chaque imprimante correspondent un certain nombre de commandes uniques pour l'impression et l'activation de fonctions. C'est ainsi que pour fonctionner correctement, chaque type d'imprimante requiert un pilote spécifique.

Les pilotes d'imprimante CentreWare permettent d'imprimer des documents depuis un poste de travail vers un système Xerox dans un environnement réseau. Ces pilotes intègrent différentes fonctions qui vous permettent de personnaliser vos travaux d'impression.

## <span id="page-7-0"></span>**Pilotes d'imprimante CentreWare**

Les options proposées par les pilotes d'imprimante CentreWare sont accessibles à partir d'onglets au sein même du pilote. Les pilotes dotés de ce type d'affichage sont spécifiquement conçus pour les produits Xerox. Les pilotes CentreWare sont disponibles pour les postes de travail Windows NT/2000/XP.

**REMARQUE :** L'écran du pilote illustré ici correspond à un environnement donné. Les options peuvent varier en fonction du système d'exploitation et du modèle.

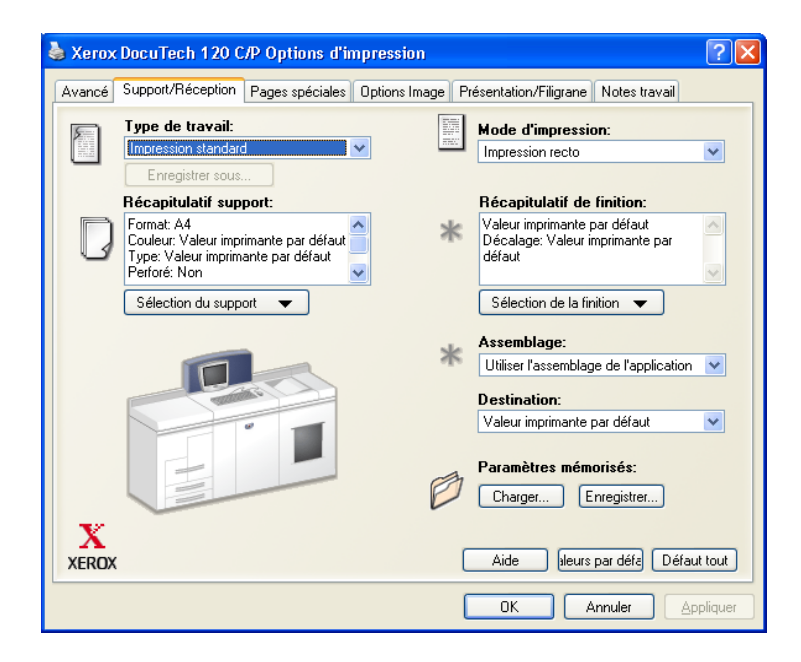

Pilote d'imprimante Xerox

#### <span id="page-8-0"></span>**Types de pilotes d'imprimantes**

Les pilotes d'imprimante CentreWare sont disponibles dans les formats suivants : PostScript 3, PCL 5c, PCL 5e et PCL 6 (XL).

**REMARQUE :** Aucun pilote PCL 6 (XL) pour Windows NT n'est disponible avec cette version CentreWare.

#### <span id="page-8-4"></span><span id="page-8-1"></span>**PostScript**

Le format PostScript offre une plus grande souplesse dans le redimensionnement et la manipulation des images, ainsi qu'une précision accrue pour les graphiques complexes. Ce format propose également différents types d'options de traitement des erreurs et de substitution de polices.

#### <span id="page-8-3"></span><span id="page-8-2"></span>**PCL**

Le format PCL (Printer Command Language) intègre généralement moins de fonctions avancées que le format PostScript. Il permet néanmoins de traiter les travaux plus rapidement.

## <span id="page-9-0"></span>**Disponibilité des pilotes d'imprimante CentreWare**

Les pilotes CentreWare pour DocuSP compatibles avec les environnements Microsoft Windows NT/2000/XP sont disponibles pour les formats d'impression PostScript 3, PCL 5c, PCL 5e et PCL 6 (XL). Ils sont fournis sur le CD *Pilotes d'imprimante CentreWare*, ainsi que sur le site Web de Xerox.

**REMARQUE :** Aucun pilote Windows NT pour PCL 6 (XL) n'est disponible.

#### <span id="page-9-1"></span>**CD des pilotes díimprimante CentreWare**

Les fichiers d'installation des pilotes d'imprimante pour les systèmes Xerox sont disponibles sur le CD des pilotes d'imprimante.

Consultez le site Web de Xerox à l'adresse www.xerox.com pour des mises à jour et informations supplémentaires.

#### <span id="page-9-2"></span>**TÈlÈchargement depuis le site Web**

Les pilotes d'imprimante pour systèmes Xerox peuvent être téléchargés depuis le site Web de Xerox, à l'adresse [www.xerox.com.](http://www.xerox.com) Vous y trouverez aussi les fichiers d'installation correspondant à tous les modèles de système Xerox.

#### **Pour tÈlÈcharger des pilotes d'imprimante :**

- 1 Rendez-vous sur le site Web de Xerox et cliquez sur le lien Assistance technique et pilotes, puis sur Pilotes et téléchargement.
- 2 Entrez la famille de produits correspondant à votre système dans la zone de saisie Recherche et cliquez sur **Rechercher**.
- 3 Dans la liste qui s'affiche, repèrez votre système et cliquez sur **Pilotes et tÈlÈchargements**.
- 4 Sélectionnez le système d'exploitation (Windows) et la langue requis pour votre pilote.
- 5 Dans la liste des pilotes, cliquez sur le pilote que vous voulez télécharger.
- 6 Lisez le contrat de licence díutilisation du logiciel et cliquez sur **Accepter**.
- 7 SÈlectionnez **Enregistrer** dans la boÓte de dialogue *TÈlÈchargement de fichier*.
- 8 Sélectionnez un emplacement pour l'enregistrement du fichier et cliquez sur **Enregistrer**.
- 9 Après avoir téléchargé le pilote d'imprimante, procédez à son installation en suivant les instructions fournies dans le Chapitre 2, *Installation des pilotes d'impri[mante Windows](#page-14-1)*.

## <span id="page-10-1"></span><span id="page-10-0"></span>**Fichiers PPD pour imprimantes Xerox DocuSP**

Un fichier PPD (PostScript Printer Description) est un fichier texte lisible permettant d'uniformiser l'utilisation des fonctions spécifiques des pilotes d'imprimante compatibles PostScript.

Xerox fournit des fichiers PPD PostScript pour tous les modèles de systèmes Xerox. Ils sont installés automatiquement, en même temps que les pilotes d'imprimante PostScript.

## <span id="page-11-3"></span><span id="page-11-0"></span>**Applications des pilotes díimprimante CentreWare**

Le CD *Pilotes d'imprimante CentreWare* contient les applications suivantes :

- $\blacksquare$  Utilitaire de configuration d'imprimantes Xerox
- $\blacksquare$  Utilitaire d'installation d'imprimantes Xerox

#### <span id="page-11-1"></span>**Utilitaire de configuration díimprimantes Xerox**

L'utilitaire de configuration d'imprimantes Xerox s'adresse aux administrateurs système qui désirent mettre en place des fichiers de configuration standardisés afin de permettre aux utilisateurs d'installer leurs pilotes d'imprimante facilement et rapidement.

#### <span id="page-11-2"></span>**Utilitaire d'installation d'imprimantes Xerox**

L'utilitaire d'installation d'imprimantes Xerox concerne les utilisateurs qui souhaitent modifier les paramètres du pilote tels que les a définis l'administrateur système avant de l'installer. L'administrateur système peut aussi utiliser cet utilitaire pour installer des pilotes d'imprimante directement sur un PC ou sur un serveur réseau.

## <span id="page-12-0"></span>**Documentation des pilotes díimprimante**

#### <span id="page-12-1"></span>**Guide des pilotes díimprimante CentreWare pour Windows**

Ce guide est destinÈ aux administrateurs qui installent et configurent les pilotes d'imprimante CentreWare, ainsi qu'aux utilisateurs qui dÈsirent en savoir plus sur les pilotes d'imprimante et leur installation.

Ce guide est disponible en format Èlectronique (PDF) sur le CD *Pilotes díimprimante CentreWare*. Si vous l'avez sélectionné au moment de l'installation, il est placé dans le répertoire ...\ Program Files \ Xerox \ <Nom du système Xerox>.

<span id="page-12-4"></span>Le CD *Pilotes d'imprimante CentreWare* contient Ègalement une version anglaise de Adobe Acrobat Reader. Ce programme fonctionne sur la plupart des postes de travail configurés avec une version de Windows autre que la version anglaise, à l'exception de WindowsWdv2000. Il est disponible dans d'autres langues sur le site Web de Adobe, à l'adresse [www.adobe.com](www.adobe.com/products/acrobat/readstep2.html).

#### <span id="page-12-5"></span><span id="page-12-2"></span>**Aide**

Le système d'aide est la source principale d'informations en ce qui concerne l'utilisation des pilotes d'imprimante. Vous pouvez y accéder à partir des boutons Aide visibles dans ces pilotes.

## <span id="page-12-3"></span>**Assistance Internet**

Rendez-vous sur le site Web de Xerox, à l'adresse [www.Xerox.com](http://www.xerox.com). Vous y trouverez des informations de support produit, des présentations de produit, ainsi que les dernières informations relatives aux différentes versions de pilote d'imprimante CentreWare.

## <span id="page-13-0"></span>**Assistance téléphonique**

Pour toute assistance complémentaire, prenez contact avec le Centre Services Xerox. Repérez le numéro de série de votre système Xerox (ce numéro est inscrit sur une plaque métallique placée à l'intérieur de la porte avant de l'appareil). Inscrivez-le dans l'espace ci-dessous avant d'effectuer l'appel.

<span id="page-13-1"></span>**Numéro de série du système Xerox :** 

Les numéros de téléphone des Centres Services Xerox sont répertoriés ci-dessous. Si le numéro correspondant à votre pays ne figure pas dans la liste, il vous sera indiqué lors de l'installation de votre système Xerox. Veuillez alors le noter dans l'espace prévu à cet effet ; vous pourrez vous y référer ultérieurement.

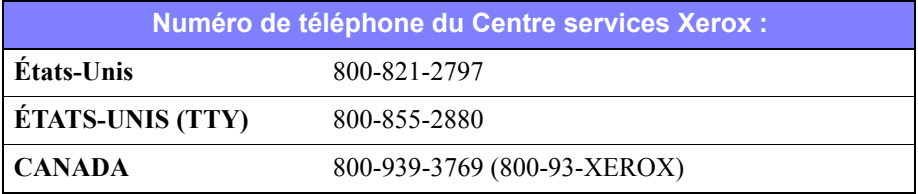

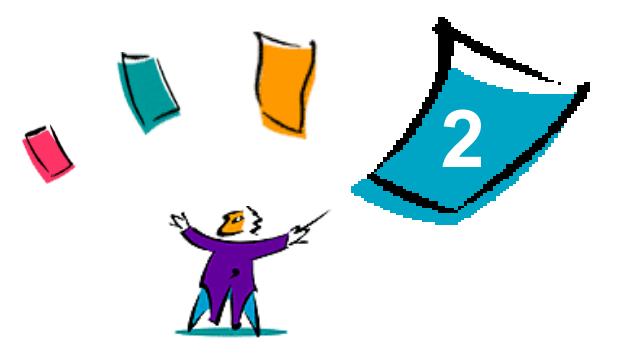

## <span id="page-14-1"></span><span id="page-14-0"></span>Installation des pilotes d'imprimante **Windows**

Les pilotes d'imprimante CentreWare prennent en charge les fonctions spécifiques des systèmes Xerox pour une impression plus rapide et plus performante depuis votre bureau. Vous trouverez dans ce chapitre les instructions d'installation de ces pilotes dans tous les environnements Windows actuels.

#### *Contenu de ce chapitre :*

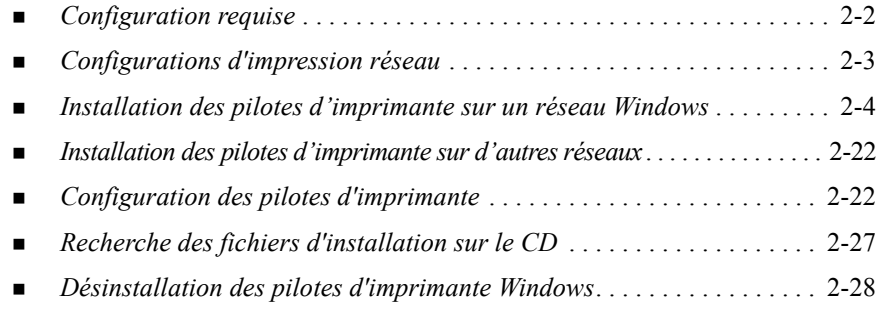

## <span id="page-15-3"></span><span id="page-15-0"></span>**Configuration requise**

#### <span id="page-15-1"></span>**Pilotes díimprimante**

- La configuration matérielle minimale requise pour les pilotes d'imprimante CentreWare dépend du pilote spécifique que vous installez. Un espace disque de 14 Mo est nécessaire pour les pilotes d'imprimante Windows CentreWare.
- Internet Explorer 5.01 ou ultérieur doit être installé sur le poste de travail pour les pilotes NT, 2000 et XP.

#### <span id="page-15-2"></span>**Programme d'installation de pilote Xerox pour Windows**

Le programme d'installation de pilote Xerox pour Windows comprend deux utilitaires : l'utilitaire de configuration d'imprimantes Xerox et l'utilitaire d'installation d'imprimantes Xerox.

Sous Windows NT/2000/XP, vous devez disposer des droits de niveau Administrateur pour installer ces utilitaires. Le système sur lequel vous les installez doit remplir les conditions suivantes :

- Internet Explorer version 5.0 ou supérieure
- Protocole d'impression TCP/IP Microsoft installé et activé pour permettre la connexion d'égal à égal (Peer to peer) dans un environnement Windows NT
- **Exercise** Pack 2 installé (système Windows 2000)
- **Exercise Pack 4 installé (système Windows NT)**

## <span id="page-16-0"></span>**Configurations d'impression réseau**

#### **Connexion d'égal à égal**

Dans un environnement d'égal à égal, le pilote d'imprimante est installé sur un poste de travail connecté à une imprimante. Il réside alors seulement sur ce même poste de travail. Dans cette configuration, les utilisateurs conservent leurs propres imprimantes par défaut ainsi que les configurations de ces dernières, ce qui permet à chaque utilisateur de disposer de ses propres paramètres d'imprimante.

#### **Via le serveur d'imprimantes réseau**

Dans un environnement serveur réseau, un pilote d'imprimante est installé sur un serveur et partagé avec d'autres serveurs et postes de travail sur le réseau. Le pilote est copié depuis le serveur vers le poste de travail. Dans cette installation réseau, l'administrateur réseau gère généralement les valeurs par défaut et la configuration des imprimantes.

### <span id="page-17-1"></span><span id="page-17-0"></span>**Installation des pilotes d'imprimante sur un rÈseau Windows**

Vous pouvez installer un pilote d'imprimante Xerox et d'autres composants de trois façons différentes dans un environnement Windows.

#### **Installation directe**

Utilisez l'Utilitaire d'installation d'imprimante Xerox pour installer les pilotes d'imprimante Xerox rapidement et facilement. Si vous êtes administrateur système ou un utilisateur qui dispose du CD *Pilotes d'imprimante CentreWare*, ou qui a accËs au contenu de ce CD sur le réseau, vous pouvez configurer les paramètres de plusieurs pilotes d'imprimante à la fois et installer les pilotes directement sur un PC ou sur un serveur d'impression.

#### **Installation distribuée**

Copiez le contenu du CD *Pilotes d'imprimante CentreWare* sur votre réseau. (Voir *[Recherche des fichiers d'installation sur le CD](#page-40-0)* à la page 2-27). Ouvrez l'Utilitaire de configuration d'imprimantes Xerox, créez un fichier de configuration et distribuez un ensemble de fichiers d'installation contenant le fichier de configuration aux utilisateurs pour leur permettre d'installer les pilotes d'imprimante sur leur PC (Voir *Installation distribuée* à la page 2-11 pour effectuer une installation distribuée).

#### **Installation du pointage et de l'impression**

Copiez le contenu du CD *Pilotes d'imprimante CentreWare* sur votre réseau. Vous pouvez ensuite installer les pilotes localement, modifier les paramètres des pÈriphÈriques et des documents (voir *[PrÈconfiguration des paramËtres du pilote par](#page-35-2)  défaut* à la page 2-22) et les copier sur le serveur pour permettre leur utilisation au niveau de l'entreprise (voir *[Installations Pointage et Impression](#page-34-0)* à la page 2-21).

#### <span id="page-18-1"></span><span id="page-18-0"></span>**Installation directe**

L'Utilitaire d'installation d'imprimante Xerox permet de configurer et d'installer des pilotes d'imprimante pour une connexion d'égal à égal ou via un serveur d'imprimantes réseau.

Pour exécuter cet utilitaire, vous devez disposer des privilèges d'administrateur. Pour installer des pilotes sur un serveur réseau, il est nécessaire d'exécuter l'Utilitaire d'installation d'imprimante Xerox sur le serveur réseau. Les pilotes ne peuvent pas être installés à distance.

#### **Installation directe avec une connexion d'égal à égal**

#### **Pour configurer et installer des pilotes d'imprimante avec une** connexion d'égal à égal :

1 InsÈrez le CD *Pilotes díimprimante CentreWare* dans le lecteur de CD-ROM. Le programme AutoRun affiche les options disponibles.

 $-0u-$ 

Si AutoRun est désactivé sur votre poste de travail, ouvrez Poste de travail et cliquez deux fois sur le lecteur de CD-ROM. Cliquez deux fois sur le fichier *Setup.exe*. Le programme AutoRun affiche les options disponibles.

- 2 Choisissez une langue et cliquez sur **OK**.
- 3 Cliquez sur **Pilotes díimprimante et de tÈlÈcopieur > Installer votre pilote d'imprimante pour Windows**. L'utilitaire d'installation d'imprimantes Xerox s'ouvre.
- 4 Sélectionnez une langue dans l'onglet *Bienvenue* pour afficher l'utilitaire.

5 Dans l'onglet *Configuration*, sélectionnez la langue requise pour le pilote d'imprimante.

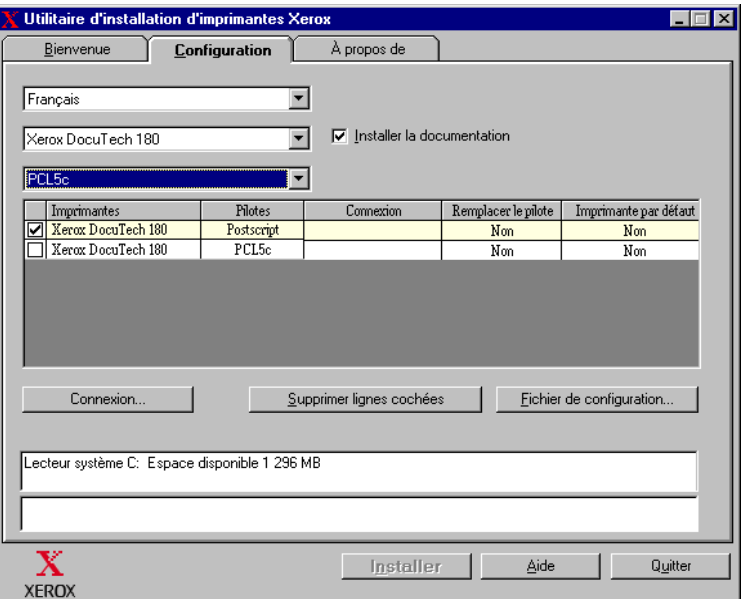

#### Figure 2-1 : Utilitaire d'installation d'imprimantes Xerox, onglet Configuration

- 6 Sélectionnez un modèle d'imprimante.
- 7 Choisissez un ou plusieurs pilotes. Les sélections d'imprimante et de pilote s'affichent dans la zone d'information
- 8 SÈlectionnez **Installer la documentation** pour charger le *Guide des pilotes d'imprimante CentreWare* sur votre poste de travail. Il est alors copié à l'emplacement ...\Program Files\Xerox\<*nom système Xerox*>.
- 9 Sélectionnez une imprimante dans la zone d'information. Si vous désirez installer un pilote PS et un pilote PCL pour cette dernière, vous pouvez faire plusieurs sélections d'imprimante(s) du même modèle.

10 Cliquez sur **Connexion...** La boîte de dialogue correspondante s'ouvre.

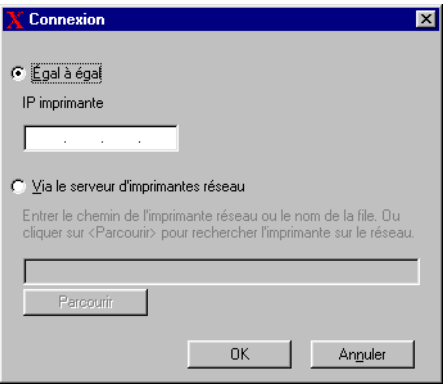

Figure 2-2 : Boîte de dialogue Connexion. La connexion Égal à égal est sélectionnée.

- 11 Sélectionnez **Égal à égal**.
- 12 Entrez l'adresse IP de votre systËme Xerox puis cliquez sur **OK**. L'imprimante est configurée pour une connexion d'égal à égal et son adresse IP s'ajoute dans la colonne *Connexion* de la zone d'information.

**REMARQUE :** Une fois l'imprimante configurée avec un type de connexion, la case qui lui correspond dans la zone d'information est désactivée. Vous pouvez alors sélectionner une autre imprimante à configurer.

- 13 SÈlectionnez les options requises pour *Remplacer le pilote* et *Imprimante par défaut*. Cliquez dans les cellules pour passer d'une option à l'autre.
- 14 Cliquez sur Installer. Une fois l'installation terminée, un message s'affiche pour vous en informer.

#### <span id="page-21-0"></span>**Installation directe via un serveur d'imprimantes réseau**

**Pour configurer et installer les pilotes d'imprimante pour une connexion** via un serveur d'imprimantes réseau :

- 1 InsÈrez le CD *Pilotes díimprimante CentreWare* dans le lecteur de CD-ROM. Le programme AutoRun affiche les options disponibles.  $-011-$
- 2 Si AutoRun est désactivé sur votre poste de travail, ouvrez Poste de travail et cliquez deux fois sur le lecteur de CD-ROM. Cliquez deux fois sur le fichier *Setup.exe*. Le programme AutoRun affiche les options disponibles.
- 3 Choisissez une langue et cliquez sur **OK**.
- 4 Cliquez sur **Pilotes d'imprimante et de télécopieur > Installer votre pilote d'imprimante pour Windows**. L'utilitaire d'installation d'imprimantes Xerox s'ouvre.
- 5 Sélectionnez une langue dans l'onglet *Bienvenue* pour afficher l'utilitaire.
- 6 Dans l'onglet *Configuration*, sélectionnez la langue requise pour le pilote d'imprimante.

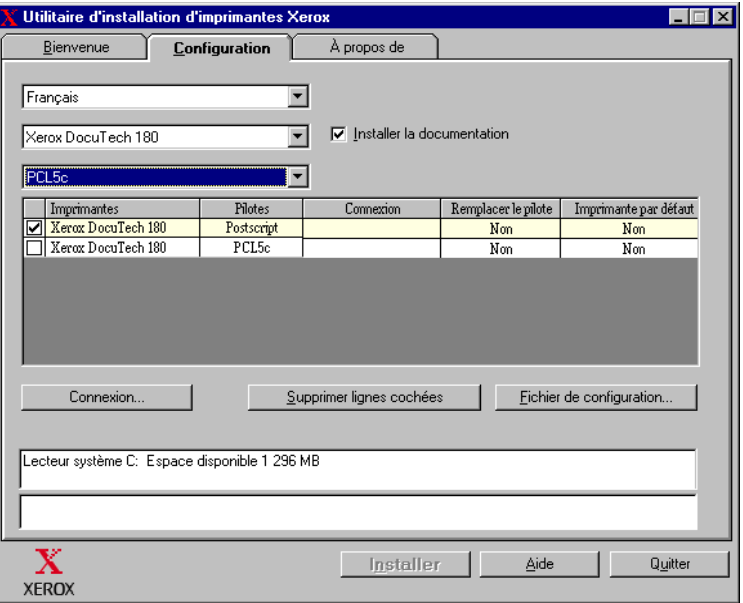

**Figure 2-3 : Utilitaire díinstallation díimprimantes Xerox, onglet Configuration**

- 7 Sélectionnez un modèle d'imprimante.
- 8 Choisissez un ou plusieurs pilotes. Les sélections d'imprimante et de pilote s'affichent dans la zone d'information
- 9 SÈlectionnez **Installer la documentation** pour charger le *Guide des pilotes d'imprimante CentreWare* sur votre poste de travail. Le document est copié à l'emplacement ...\Program Files\Xerox\<*nom du système Xerox>*.
- 10 Sélectionnez une imprimante dans la boîte de dialogue Information.

**REMARQUE :** Vous ne pouvez configurer qu'une seule imprimante et un seul pilote à la fois, DocuColor 8000 PostScript par exemple. Une fois l'imprimante configurée avec un type de connexion, la case qui lui correspond dans la zone d'information est désactivée. Vous pouvez alors sélectionner un autre pilote pour la même imprimante et configurer une connexion, ou vous pouvez sélectionner une autre imprimante à configurer.

11 Cliquez sur **Connexion...**. La boîte de dialogue correspondante s'ouvre.

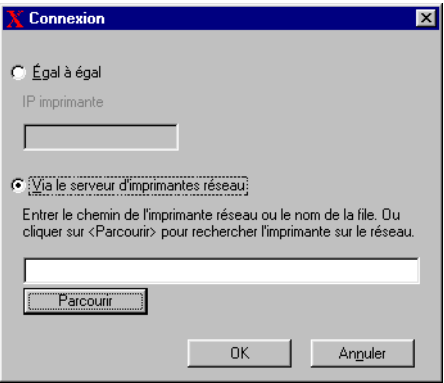

Figure 2-4 : Boîte de dialogue Connexion. Via le serveur d'imprimantes réseau est sélectionné.

- 12 SÈlectionnez **Via le serveur d'imprimantes rÈseau**.
- 13 Entrez le chemin rÈseau de l'imprimante ou cliquez sur **Parcourir** pour sélectionner une imprimante partagée. Cliquez sur **OK**. Le chemin de l'imprimante réseau est ajouté à la colonne *Connexion* de la zone d'information et l'imprimante est configurée via le serveur d'imprimantes réseau.

**REMARQUE :** Une fois l'imprimante configurée avec un type de connexion, la case qui lui correspond dans la zone d'information est désactivée. Vous pouvez alors sélectionner un autre pilote pour la même imprimante et configurer une connexion, ou vous pouvez sélectionner une autre imprimante à configurer.

- 14 SÈlectionnez les options requises pour *Remplacer le pilote* et *Imprimante par défaut*. Cliquez dans les cellules pour passer d'une option à l'autre.
- 15 Cliquez sur **Installer**. Une fois l'installation terminée, un message s'affiche pour vous en informer.

#### <span id="page-24-0"></span>**Installation distribuée**

Les procédés d'installation distribuée sont destinés aux administrateurs système qui souhaitent créer des fichiers de configuration standardisés afin de permettre aux utilisateurs d'installer leurs pilotes d'imprimante. L'Utilitaire de configuration d'imprimantes Xerox permet de personnaliser le procÈdÈ d'installation de pilote selon les besoins de votre entreprise :

- ! **Utiliser le fichier de configuration type** : avec l'utilitaire de configuration, Xerox fournit un fichier de configuration type qui contient des paramètres standardisés pour tous les pilotes de chaque modèle d'imprimante pris en charge.
- **EXECUTE:** Personnaliser les paramètres des pilotes : l'utilitaire de configuration vous permet de spÈcifier les paramËtres par dÈfaut de votre choix pour chaque pilote.
- Gérer différents groupes utilisateurs : la création et l'enregistrement de diffÈrents fichiers de configuration permet une meilleure organisation de la distribution de pilotes à différents groupes d'utilisateurs.

Le procédé d'installation distribuée comporte quatre étapes :

- 1 Copie des fichiers sur le réseau
- 2 Configuration des fichiers d'installation
- $3$  Distribution des fichiers d'installation
- 4 Installation des pilotes d'imprimante sur un PC

#### <span id="page-24-1"></span>**Copie de fichiers sur le rÈseau**

Pour configurer l'ensemble des fichiers d'installation qui permettront aux utilisateurs d'installer des pilotes d'imprimante sur leur PC, le contenu du CD *Pilotes d'imprimante CentreWare* doit être enregistré sur votre réseau.

#### **Pour copier des pilotes díimprimante :**

- 1 InsÈrez le CD *Pilotes díimprimante CentreWare* dans le lecteur de CD-ROM.
- 2 Copiez le contenu du CD sur le réseau.
- 3 Assurez-vous que le dossier du répertoire racine du CD soit partagé sur le réseau.

#### <span id="page-25-1"></span><span id="page-25-0"></span>**Configuration des fichiers d'installation**

L'Utilitaire de configuration d'imprimante Xerox facilite la création du fichier de configuration qui fait partie de l'ensemble de fichiers d'installation à envoyer aux utilisateurs. Cet utilitaire vous permet de sélectionner des pilotes pour chaque modèle d'imprimante pris en charge, de créer une connexion réseau pour une imprimante spécifique, de changer ses pilotes et d'en faire l'imprimante par défaut si nécessaire. Vous pouvez aussi configurer le pilote d'imprimante pour plusieurs langues à la fois.

Pour créer le fichier de configuration, vous pouvez effectuer vos propres sélections ou bien utiliser le *Fichier préconfiguré* fourni par Xerox.

#### <span id="page-25-2"></span>*Fichier prÈconfigurÈ*

Initialement, ce fichier est préconfiguré par Xerox pour tous les pilotes de chaque modèle d'imprimante pris en charge ; les options sélectionnées sont *Non* pour le remplacement des pilotes et *Non* pour l'imprimante par défaut.

Cliquez sur le bouton *Fichier préconfiguré* et choisissez un des fichiers XeroxPrintersToInstall[Langue].xml. Les paramètres préconfigurés pour chaque modèle d'imprimante s'affichent dans la zone d'information. Vous pouvez alors :

- modifier les paramètres préconfigurés
- supprimer des imprimantes
- configurer des paramètres de connexion
- configurer une installation silencieuse
- choisir d'installer la documentation

Pour plus díinformations sur les fichiers XeroxPrintersToInstall[Langue].xml et les langues de pilote d'imprimante prises en charge, reportez-vous à la section [Langues de pilote prises en charge](#page-33-0) à la page 2-20.

**REMARQUE :** Lorsque vous enregistrez le fichier, les paramètres configurés sont écrasés par vos nouveaux paramètres.

#### <span id="page-26-0"></span>*CrÈation de types de connexion*

L'Utilitaire de configuration d'imprimantes permet de créer des fichiers de configuration pour différentes imprimantes qui utilisent des types de connexion différents. Par exemple, une imprimante peut utiliser une connexion d'égal à égal et une autre une connexion via un serveur d'imprimantes réseau. Les procédures de configuration suivantes décrivent tout d'abord la marche à suivre pour une connexion d'égal à égal (peer to peer) et ensuite pour une connexion via un serveur d'imprimantes réseau.

#### **Pour installer un fichier de configuration :**

- 1 InsÈrez le CD *Pilotes díimprimante CentreWare* dans le lecteur de CD-ROM. Le programme AutoRun s'ouvre.
- 2 Choisissez une langue et cliquez sur **OK**.
- 3 Cliquez sur **Utilitaires > Utilitaire de configuration d'imprimantes Xerox**. L'utilitaire s'ouvre.
- 4 Sélectionnez une langue dans l'onglet *Bienvenue* pour afficher l'utilitaire.

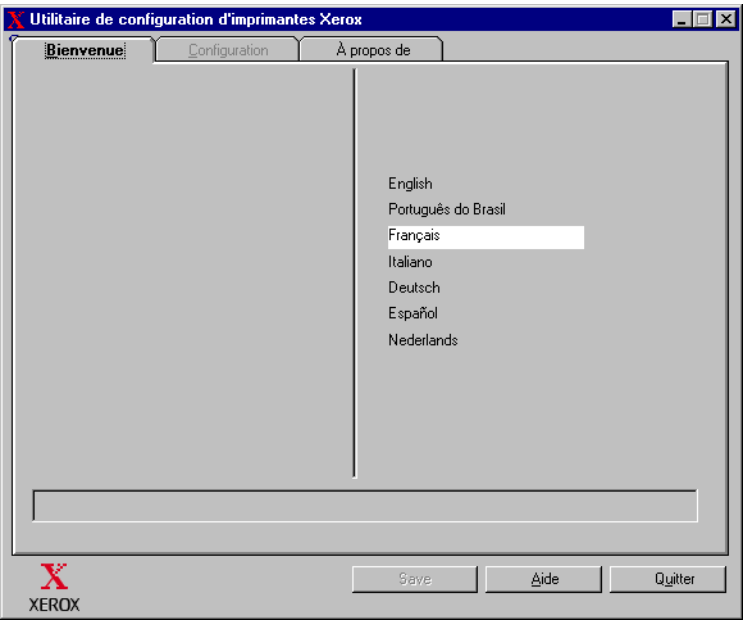

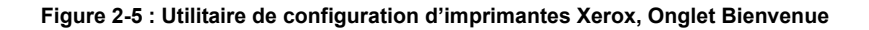

5 Dans l'onglet *Configuration*, sÈlectionnez une ou plusieurs langues pour lesquelles configurer un pilote.

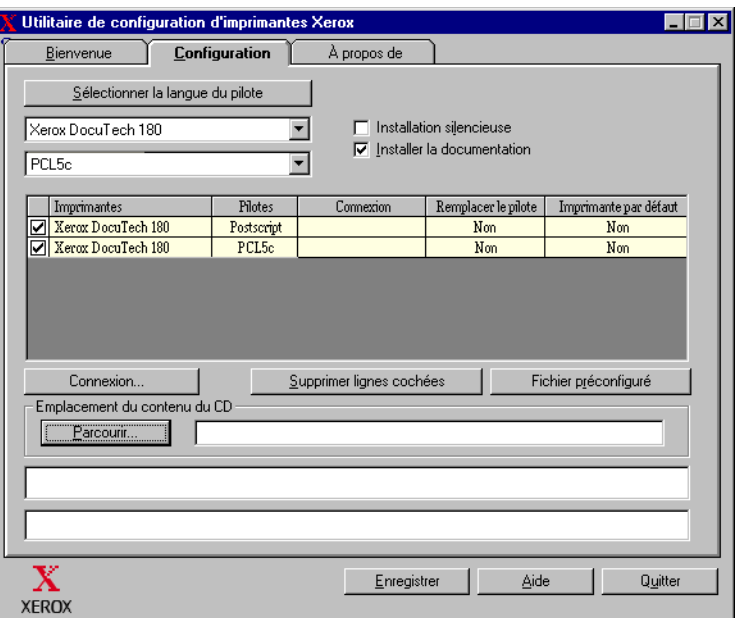

#### **Figure 2-6 : Utilitaire de configuration díimprimante Xerox, onglet Configuration**

- 6 Sélectionnez un modèle d'imprimante.
- 7 Choisissez un pilote. Les informations relatives au modèle d'imprimante et au pilote s'affichent dans la zone d'information.

<span id="page-27-0"></span>¿ cette Ètape, vous pouvez choisir díautres pilotes pour cette imprimante et aussi sélectionner d'autres imprimantes et pilotes à ajouter à la zone d'information.

- 8 SÈlectionnez une des options suivantes :
	- ! **Installation silencieuse** : permet de simplifier l'installation pour l'utilisateur. L'utilisateur ouvre le fichier zip contenant les fichiers de configuration et d'installation que vous lui avez envoyés, clique sur le fichier *Install. exe* et les pilotes d'imprimante sont automatiquement installés sur son ordinateur.
	- ! **Installer la documentation** : permet de charger le *Guide des pilotes d'imprimante CentreWare* sur le poste de travail. Il est alors copié à l'emplacement ...\Program Files\Xerox\<*nom système Xerox>*.

9 Sélectionnez une imprimante dans la zone d'information.

**REMARQUE :** Vous ne pouvez configurer qu'une seule imprimante et un seul pilote à la fois. Une fois l'imprimante configurée avec un type de connexion, la case qui lui correspond dans la zone d'information est désactivée. Vous pouvez alors sélectionner un autre pilote pour la même imprimante et configurer une connexion, ou vous pouvez sélectionner une autre imprimante à configurer.

10 Cliquez sur **Connexion...**. La boîte de dialogue correspondante s'ouvre.

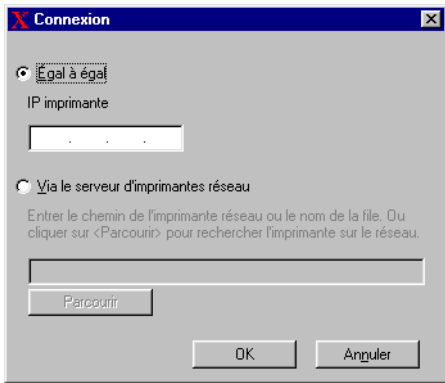

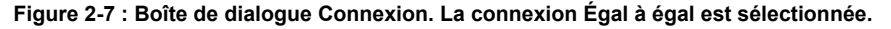

Choisissez un type de connexion, **…gal ‡ Ègal** ou **Via le serveur d'imprimantes**  réseau, et complétez les boîtes de dialogue associées.

#### *…gal ‡ Ègal*

- a) Sélectionnez **Égal à égal**.
- b) Entrez l'adresse IP de votre système Xerox puis cliquez sur **OK**. L'imprimante est configurée pour une connexion d'égal à égal (peer to peer) et son adresse IP est ajoutée dans la colonne *Connexion* de la zone d'information

**REMARQUE :** Une fois l'imprimante configurée avec un type de connexion, la case qui lui correspond dans la zone d'information est désactivée. Vous pouvez alors sélectionner une autre imprimante à configurer.

#### *Via le serveur d'imprimantes rÈseau*

- a) SÈlectionnez **Via le serveur díimprimantes rÈseau**.
- b) Entrez le chemin de l'imprimante réseau ou cliquez sur **Parcourir** pour atteindre une imprimante partagée.
- c) Cliquez sur **OK**. Le chemin de l'imprimante réseau est ajouté à la colonne *Connexion* de la zone d'information et l'imprimante est configurée via le serveur d'imprimantes réseau.

Une fois l'imprimante configurée avec un type de connexion, la case qui lui correspond dans la zone d'information est désactivée. Vous pouvez alors sélectionner un autre pilote pour la même imprimante et configurer une connexion, ou vous pouvez sélectionner une autre imprimante à configurer.

- 11 SÈlectionnez les options requises pour *Remplacer le pilote* et *Imprimante par défaut*. Cliquez dans les cellules pour passer d'une option à l'autre.
- 12 Cliquez sur **Parcourir** pour ouvrir une boîte de dialogue permettant de localiser les fichiers du pilote d'imprimante sur le réseau.
- 13 Cliquez sur **OK** pour ajouter l'emplacement réseau des fichiers de pilote au fichier de configuration.
- 14 Lorsque vous êtes prêt(e) à enregistrer le fichier de configuration, cliquez sur **Enregistrer**. Une boîte de dialogue Enregistrer sous s'affiche. Sélectionnez un dossier différent de celui par défaut, sinon le *Fichier préconfiguré* par défaut sera ÈcrasÈ.

Si vous gÈrez des fichiers de configuration pour plusieurs groupes d'utilisateurs, reportez-vous à la section *Gestion des fichiers de configuration pour plusieurs [groupes d'utilisateurs](#page-32-0)* ‡ la page 2-19.

15 Cliquez sur **Enregistrer**. Les paramètres que vous avez définis sont enregistrés dans le fichier XeroxPrintersToInstall[Langue].xml dans le dossier ...\Packet.

Si vous avez choisi de configurer le pilote dans plusieurs langues, enregistrez le fichier de configuration pour chaque langue séparément dans le même dossier Packet.

Pour plus d'information sur XeroxPrintersToInstall[Langue].xml, reportez-vous  $\dot{a}$  la section *[Langues de pilote prises en charge](#page-33-0)* à la page 2-20.

#### <span id="page-30-0"></span>**Distribution des fichiers d'installation**

Une fois  $e(s)$  fichier(s) de configuration créé(s) et enregistré(s) dans le dossier *Packet*, l'ensemble des fichiers d'installation qui permettra aux utilisateurs d'installer les pilotes d'imprimante est prêt à être distribué. Vous pouvez envoyer l'un des messages suivants selon le type d'installation dont il s'agit, silencieuse ou utilisateur.

#### <span id="page-30-1"></span>**Installation silencieuse : lettre à l'utilisateur**

J'ai joint à ce message un fichier zip qui vous permettra d'installer les pilotes d'imprimante.

- 1 Enregistrez ce fichier dans un dossier temporaire ou sur votre bureau.
- 2 Décompressez le fichier.
- 3 Cliquez deux fois sur le fichier *Install.exe*. Les pilotes d'imprimante sont automatiquement installés sur l'ordinateur.

#### *Installation utilisateur : lettre à l'utilisateur*

J'ai joint à ce message un fichier zip qui vous permettra d'installer les pilotes d'imprimante.

- 1 Enregistrez ce fichier dans un dossier temporaire ou sur votre bureau.
- 2 Décompressez le fichier.
- 3 Cliquez deux fois sur le fichier *XPIU.exe*. L'utilitaire d'installation d'imprimantes Xerox s'ouvre.
- 4 Dans l'onglet *Bienvenue*, sélectionnez la langue de votre choix pour afficher l'utilitaire.
- 5 Dans l'onglet *Configuration*, sÈlectionnez la langue requise pour le pilote.
- 6 Cliquez sur le bouton **Aide** pour ouvrir le système d'aide.
- 7 Dans la table des matiËres, ouvrez la rubrique *Comment installer un pilote d'imprimante Xerox*.
- 8 Suivez la procÈdure : *Pour installer les pilotes díimprimante avec les valeurs par dÈfaut du fichier de configuration*.

#### **Installation des pilotes d'imprimante sur un PC**

Une fois que vous avez reçu le fichier compressé d'installation des pilotes d'imprimante fourni par votre administrateur système, vous pouvez installer les pilotes de l'une des deux manières suivantes :

- <span id="page-31-0"></span>Installation silencieuse
- **Installation utilisateur**

#### *Installation silencieuse*

Votre administrateur système vous a envoyé un fichier zip contenant des fichiers d'installation qui installent automatiquement les pilotes d'imprimante.

#### **Pour installer automatiquement les pilotes d'imprimante :**

- 1 Enregistrez ce fichier dans un dossier temporaire ou sur votre bureau.
- 2 Décompressez le fichier.
- 3 Cliquez deux fois sur le fichier *Install.exe*. Les pilotes d'imprimante sont automatiquement installés sur l'ordinateur.

#### <span id="page-31-1"></span>*Installation utilisateur*

Votre administrateur système vous a envoyé un fichier zip qui contient tous les fichiers dont vous avez besoin pour installer les pilotes d'imprimante. Parmi eux se trouve un fichier de configuration contenant tous les paramètres de votre pilote.

#### **Pour installer les pilotes d'imprimante avec les valeurs par défaut du fichier de configuration :**

- 1 Enregistrez le fichier d'installation zip envoyé par votre administrateur système dans un dossier temporaire ou sur le bureau.
- 2 Décompressez le fichier et cliquez sur *XPIU.exe*. L'utilitaire d'installation d'imprimantes Xerox s'ouvre.
- 3 Sélectionnez une langue dans l'onglet *Bienvenue* pour afficher l'utilitaire.
- 4 Dans l'onglet *Configuration*, sÈlectionnez la langue du pilote.
- 5 Cliquez sur **Fichier de configuration**.
- 6 Ouvrez *XeroxPrintersToInstall[Langue].xml.* Les pilotes d'imprimante et leurs paramètres standard configurés par l'administrateur système apparaissent dans la zone d'information. Voir *[Langues de pilote prises en charge](#page-33-0)* à la page 2-20.
- 7 Cliquez sur **Installer**. Les pilotes d'imprimante sont installés.

#### <span id="page-32-1"></span><span id="page-32-0"></span>**Gestion des fichiers de configuration pour plusieurs groupes d'utilisateurs**

Pour gérer des fichiers de configuration pour différents groupes utilisateur disposant d'imprimantes différentes, vous pouvez créer des fichiers de configuration différents pour chaque groupe.

#### **Pour gérer des fichiers de configuration pour plusieurs groupes d'utilisateurs :**

- 1 Suivez les procédures de création d'un fichier de configuration pour les utilisateurs. Voir *[Configuration des fichiers d'installation](#page-25-0)* à la page 2-12.
- $2$  Enregistrez le fichier destiné à un groupe d'utilisateurs dans un dossier réservé à ce groupe.
- 3 Retournez dans la zone d'information, reprenez la procédure de configuration pour le groupe díutilisateurs suivant et enregistrez le fichier dans le dossier de ce groupe, différent du dossier précédent.

Par exemple, pour le groupe A, enregistrez le fichier de configuration sous ...\Group A \ Packet \ *XeroxPrintersToInstall[Langue].xml*. Pour le groupe B, enregistrez le fichier de configuration sous ... $\Gamma$  \Group B \ Packet \ *XeroxPrintersToInstall[Langue].xml.*

**REMARQUE :** Il n'existe qu'un fichier de configuration par langue, *XeroxPrintersToInstall[Langue].xml.* Ne modifiez pas le nom. Si vous le faites, l'utilitaire d'installation d'imprimante Xerox ne reconnaîtra pas le fichier. Si vous enregistrez un fichier portant le même nom dans un même dossier, les paramètres de configuration précédents seront écrasés.

#### <span id="page-33-1"></span><span id="page-33-0"></span>*Langues de pilote prises en charge*

Vous pouvez configurer le pilote d'imprimante dans plusieurs langues à la fois. Choisissez *SÈlectionner la langue du pilote* dans l'onglet *Configuration*. Une liste des langues prises en charge síaffiche. SÈlectionnez la ou les langue(s) requise(s).

Lorsque vous enregistrez vos paramètres dans l'onglet *Configuration*, un fichier de configuration, *XeroxPrintersToInstall[Langue].xml*, sera créé pour chaque langue.

Par exemple : *XeroxPrintersToInstallFRA.xml* est le fichier de configuration pour un pilote configuré en français, *XeroxPrintersToInstallITA.xml* pour un pilote configuré en italien.

Si vous choisissez une langue qui ne se trouve pas sur le système d'exploitation de l'utilisateur, la langue du pilote sera l'anglais par défaut. Le tableau ci-dessous répertorie les langues prises en charge ainsi que les abréviations utilisées pour le fichier de configuration, XeroxPrintersToInstall[Langue].xml.

#### *Langues prises en charge et abrÈviations*

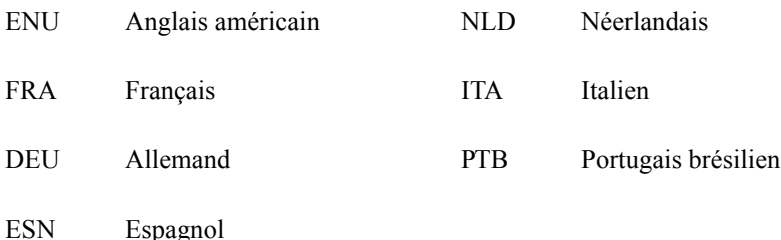

#### <span id="page-34-1"></span><span id="page-34-0"></span>**Installations Pointage et Impression**

Cette procédure présuppose l'installation d'un système Xerox sur un serveur réseau avec le pilote d'imprimante CentreWare approprié avant l'opération de pointage et d'impression.

Si vous souhaitez normaliser les paramètres des périphériques et les paramètres des documents pour les pilotes d'imprimante  $NT/2000/XP$ , reportez-vous à la section *Préconfiguration des paramètres du pilote par défaut* à la page 2-22 avant l'installation.

#### **Pour effectuer une installation Pointage et Impression :**

- 1 Sur l'ordinateur client, accédez au système réseau Xerox requis via le dossier **Voisinage réseau** (NT) ou **Favoris réseau** (2000/XP). Cliquez sur Parcourir pour rechercher votre imprimante.
- 2 Effectuez l'une des opérations suivantes :
	- Cliquez deux fois sur l'icône du système Xerox. Lorsque vous y êtes invité, choisissez d'installer le pilote d'imprimante.

 $-0u-$ 

- Cliquez avec le bouton droit de la souris sur l'icône du système Xerox. Lorsque vous y êtes invité, choisissez d'installer le pilote d'imprimante.  $-0$ u $-$
- Cliquez sur l'icône du système Xerox. Faîtes-la glisser et déplacez-la dans le dossier Imprimantes. (non recommandÈ)
- 3 Les fichiers appropriés pour le système Xerox sélectionné sont téléchargés sur l'ordinateur client.

## <span id="page-35-0"></span>**Installation des pilotes d'imprimante sur** d'autres réseaux

Le programme d'installation Xerox prend en charge les réseaux Windows. Pour installer des pilotes sur d'autres réseaux, utilisez l'assistant d'Ajout d'imprimante **Microsoft** 

## <span id="page-35-3"></span><span id="page-35-1"></span>**Configuration des pilotes d'imprimante**

Pour une utilisation optimale des pilotes d'imprimante du système Xerox, configurez les pilotes de façon à reflèter les options disponibles sur votre système Xerox. Vous pouvez configurer les pilotes de l'une des façons suivantes :

- ! PrÈconfigurez les paramËtres standard de *pÈriphÈrique* et de *document* dans le pilote avant de les distribuer pour l'installation.
- ! Configurez les options disponibles directement sur un poste de travail.

#### <span id="page-35-2"></span>**Préconfiguration des paramètres du pilote par défaut**

Vous pouvez normaliser les paramËtres par dÈfaut pour vos pilotes d'imprimante Windows avant de les rendre disponibles pour l'installation sur des postes de travail individuels. Vous pouvez préconfigurer deux catégories de paramètres de pilote :

- Paramètres des périphériques : se réfère aux options disponibles telles que Magasin grande capacité ou Module de finition.
- Paramètres des documents : se réfère aux options de document telles que l'orientation portrait ou paysage et les options PostScript.

Ce processus de préconfiguration implique la copie des fichiers de pilote d'imprimante du CD *Pilotes d'imprimante CentreWare* dans un répertoire d'installation du serveur, l'installation d'un pilote sur un poste de travail, la sÈlection des paramËtres de pÈriphÈrique et de document par dÈfaut, l'enregistrement de ces paramètres dans le pilote et la copie du fichier de configuration dans le répertoire d'installation sur le serveur pour remplacer les valeurs par défaut précédentes.

**REMARQUE :** Vous pouvez effectuer ce processus dans des environnements réseau Windows et non Windows (tels que NetWare). Vous devez d'abord effectuer ce processus sur un poste de travail individuel pour minimiser les conséquences sur le serveur ou le temps d'inactivité potentiel. Une fois le processus de préconfiguration terminé sur le poste de travail, les fichiers sont copiés sur le serveur.

#### **Pour modifier les paramètres par défaut du pilote :**

1 Sur un poste de travail, insÈrez le CD *Pilotes díimprimante CentreWare* dans le lecteur de CD-ROM. Le programme AutoRun affiche les options disponibles.  $-011-$ 

Si AutoRun est dÈsactivÈ sur votre poste de travail, ouvrez Poste de travail et cliquez deux fois sur le lecteur de CD-ROM. Cliquez deux fois sur le fichier *Setup.exe*. Le programme AutoRun affiche les options disponibles.

- 2 Choisissez une langue et cliquez sur **OK**.
- 3 SÈlectionnez **Parcourir** et recherchez les fichiers du pilote d'imprimante pour votre système Xerox. Pour plus d'informations sur ces fichiers, reportez-vous à la section *[Recherche des fichiers d'installation sur le CD](#page-40-0)* à la page 2-27.
- 4 Copiez les fichiers du pilote d'imprimante pour votre système Xerox sur le répertoire d'installation du pilote sur le serveur.
- 5 Installez les fichiers du pilote d'imprimante pour votre système Xerox sur votre poste de travail.

**REMARQUE :** Pour plus de détails sur l'installation du pilote d'imprimante à l'aide de l'utilitaire d'installation d'imprimantes Xerox, reportez-vous à la section *[Installation directe](#page-18-0)* à la page 2-5. Vous pouvez également utiliser l'Assistant Ajout d'imprimante Microsoft.

- 6 Sur le bureau, sÈlectionnez **DÈmarrer > ParamËtres > Imprimantes** ou **DÈmarrer > Imprimantes et TÈlÈcopieurs** puis cliquez avec le bouton droit de la souris sur l'imprimante.
- 7 Choisissez Propriétés.
- 8 Sélectionnez l'onglet *Configuration* et choisissez les paramètres à utiliser par défaut.
- 9 Sélectionnez l'onglet *Paramètres du périphérique* et choisissez les paramètres à utiliser par défaut.
- 10 DÈveloppez l'option utilisÈe pour **remplacer/rÈtablir les valeurs par dÈfaut** sur l'onglet *ParamËtres du pÈriphÈrique*.
- 11 Sélectionnez Utiliser les paramètres en cours par défaut. Un bouton **Enregistrer** apparaît.
- 12 Cliquez sur **Enregistrer**. Les paramËtres de configuration et des pÈriphÈriques sont enregistrés en tant que paramètres par défaut.
- 13 Si vous souhaitez modifier les paramËtres des documents par dÈfaut, poursuivez avec les étapes suivantes. Autrement, fermez la boîte de dialogue Propriétés et passez à l'étape 14.
	- a) Effectuez l'une des opérations suivantes :

Pour les pilotes 2000/XP, sélectionnez l'onglet *Général* et cliquez sur **Options d'impression**. La boîte de dialogue Options d'impression s'ouvre.

Pour les pilotes NT, fermez la boîte de dialogue Propriétés. Cliquez avec le bouton droit de la souris et sélectionnez Valeurs par défaut du document.

- b) Effectuez vos sélections dans les onglets disponibles.
- c) Cliquez sur l'onglet *AvancÈ*.
- d) Développez l'option **Remplacer/Rétablir les valeurs par défaut**.
- e) Sélectionnez Utiliser les paramètres en cours par défaut. Un bouton **Enregistrer** apparaît.
- f) Cliquez sur **Enregistrer** pour sauvegarder comme valeur par défaut chaque paramètre défini sur chaque onglet du pilote d'imprimante.
- 14 Cliquez sur **OK** pour fermer la boîte de dialogue Options d'impression et la boîte de dialogue Propriétés dans 2000/XP ou cliquez sur OK pour fermer la boîte de dialogue Valeurs par défaut du document dans NT.
- 15 Copiez le fichier *driver filename.dyc* sur votre poste de travail dans le rÈpertoire \Windows\System32\Spool\Drivers\W32x86\3 (pour XP), \WinNT\System32\Spool\Drivers\W32x86\3 (pour 2000), \WinNT\System32\Spool\Drivers\W32x86\2 (pour NT).
- 16 Collez le fichier *driver filename.dyc* de votre poste de travail dans le répertoire d'installation du pilote sur le serveur et remplacez le fichier *driver filename.dyc* sur le serveur par le nouveau fichier contenant les paramètres du pilote préconfigurés par défaut.

Tout pilote installé à partir de ce répertoire contiendra désormais les paramètres par défaut que vous avez sélectionnés.

#### <span id="page-38-0"></span>**Configuration des options disponibles sur le poste de travail**

Vous pouvez configurer des options disponibles directement sur un poste de travail utilisateur.

**REMARQUE :** Il se peut que vous deviez disposer de droits Administrateur sur le poste de travail pour effectuer ces étapes.

**Pour configurer les options disponibles sur le poste de travail :**

- 1 Sur le bureau, cliquez sur **DÈmarrer > ParamËtres > Imprimantes** ou sur **DÈmarrer > Imprimantes et TÈlÈcopieurs**.
- $2$  Avec le bouton droit de la souris, cliquez sur l'icône de l'imprimante appropriée et sélectionnez Propriétés.
- 3 SÈlectionnez líonglet *Configuration* (*Configuration systËme*).

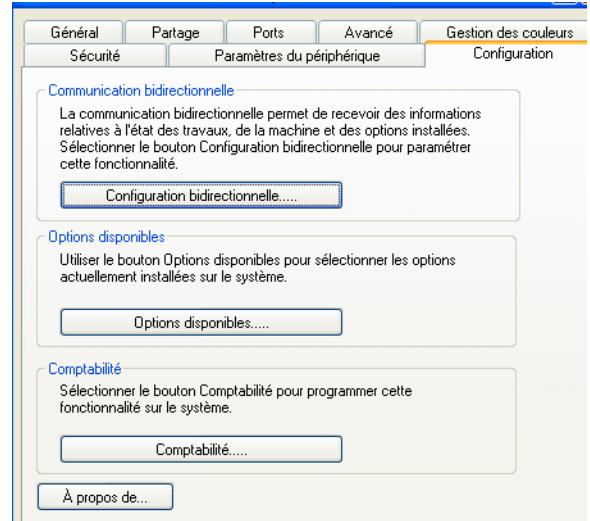

Figure 2-8 : Onglet Configuration dans la boîte de dialogue Propriétés

4 Cliquez sur **Options disponibles** et sÈlectionnez les options qui sont disponibles sur votre système Xerox.

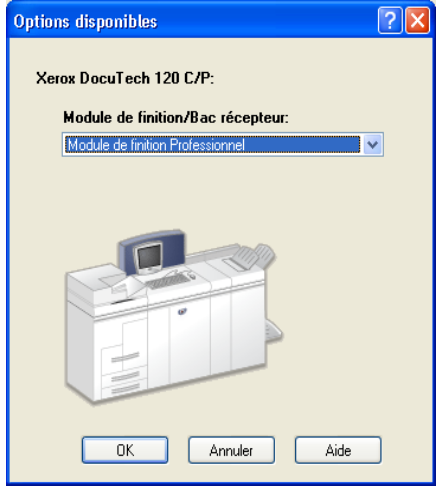

Figure 2-9 : Boîte de dialogue Options disponibles

- 5 Cliquez sur **OK** pour enregistrer vos paramËtres puis encore sur **OK** pour fermer la boîte de dialogue Propriétés.
- 6 Cliquez sur **OK** pour fermer le pilote d'imprimante.

## <span id="page-40-1"></span><span id="page-40-0"></span>**Recherche des fichiers d'installation sur le CD**

Les fichiers d'installation .inf pour les pilotes d'imprimante Windows Postscript (PS) et PCL se trouvent dans le dossier *Drivers* du CD *Pilotes d'imprimante CentreWare*. Si vous souhaitez rechercher ou accÈder ‡ ces fichiers, localisez le dossier *Drivers* et ouvrez le dossier *Windows*, ainsi que le dossier correspondant au modèle de votre système Xerox, par exemple *DC8000*.

Le dossier de votre système Xerox contient des sous-dossiers organisés par types de pilote (PS et PCL) et systèmes d'exploitation Windows (NT, 2000 ou XP). Ainsi, les fichiers d'installation (.inf) d'un pilote PostScript Windows 2000 pour un système DocuColor 8000 se trouvent à l'emplacement suivant :

...\Drivers \ Windows \ DC8000\_5252\_2045\_2060\_6060 \ PS\_8000\_W2K\_XP \ xdcps.inf

## <span id="page-41-3"></span><span id="page-41-0"></span>**DÈsinstallation des pilotes d'imprimante Windows**

**REMARQUE :** Avant de désinstaller les pilotes CentreWare Windows, vérifiez que le système Xerox que vous supprimez n'est pas l'imprimante par défaut. Si c'est le cas, sélectionnez-en une autre comme imprimante par défaut.

#### <span id="page-41-1"></span>**Pour Windows NT**

**Pour dÈsinstaller les pilotes d'imprimante Windows NT :**

- 1 Sur le bureau, cliquez sur **DÈmarrer** > **ParamËtres** > **Imprimantes**.
- $2$  Avec le bouton droit de la souris, cliquez sur l'icône du système Xerox à supprimer et sÈlectionnez **Supprimer**.
- 3 Un message de confirmation síaffiche. Cliquez sur **Oui** pour supprimer le pilote d'imprimante.
- 4 Redémarrez le poste de travail.

#### <span id="page-41-2"></span>**Pour Windows 2000/XP**

**Pour dÈsinstaller les pilotes d'imprimante pour Windows 2000 et XP :**

- 1 Sur le bureau, cliquez sur **DÈmarrer > ParamËtres > Imprimantes** ou sur **DÈmarrer > Imprimantes et TÈlÈcopieurs**.
- $2$  Avec le bouton droit de la souris, cliquez sur l'icône du système Xerox à supprimer et sÈlectionnez **Supprimer**.
- 3 Un message de confirmation síaffiche. Cliquez sur **Oui** pour supprimer le pilote d'imprimante.
- 4 Il est recommandé de redémarrer votre poste de travail.
- 5 Ouvrez le dossier Imprimantes. Cliquez sur **DÈmarrer > ParamËtres > Imprimantes.**
- 6 Avec le bouton droit de la souris, cliquez sur une partie vide du dossier. Une liste déroulante s'ouvre.
- 7 Sélectionnez **Propriétés du serveur**. Une boîte de dialogue *Propriétés* s'ouvre.
- 8 SÈlectionnez l'onglet **Pilotes**.
- 9 SÈlectionnez le pilote que vous voulez supprimer.
- 10 Sélectionnez **Supprimer**. Le pilote d'imprimante est supprimé.
- 11 RedÈmarrez le poste de travail.

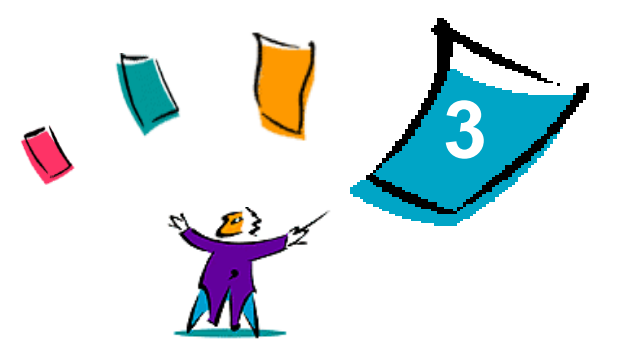

## <span id="page-42-1"></span>Utilisation optimale des pilotes d'imprimante

<span id="page-42-0"></span>Grâce aux pilotes d'imprimante CentreWare, vous pouvez économiser du temps et amÈliorer votre productivitÈ. Ces pilotes vous donnent le choix entre plus de trente-cinq options, selon le type de pilote et les options de finition disponibles, pour vous permettre de maîtriser l'apparence et l'impression de votre document.

Le système d'aide est la source principale d'informations en ce qui concerne l'utilisation des pilotes d'imprimante. Vous pouvez y accéder à tout moment à partir des boutons Aide du pilote.

#### *Contenu de ce chapitre :*

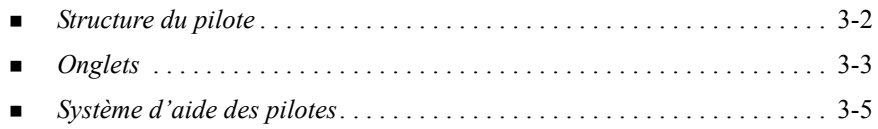

## <span id="page-43-0"></span>**Structure du pilote**

Les fonctions du pilote sont organisées en six onglets : Support/Réception, Pages spéciales, Options image, Présentation/Filigrane, Options avancées et Notes travail.

<span id="page-43-1"></span>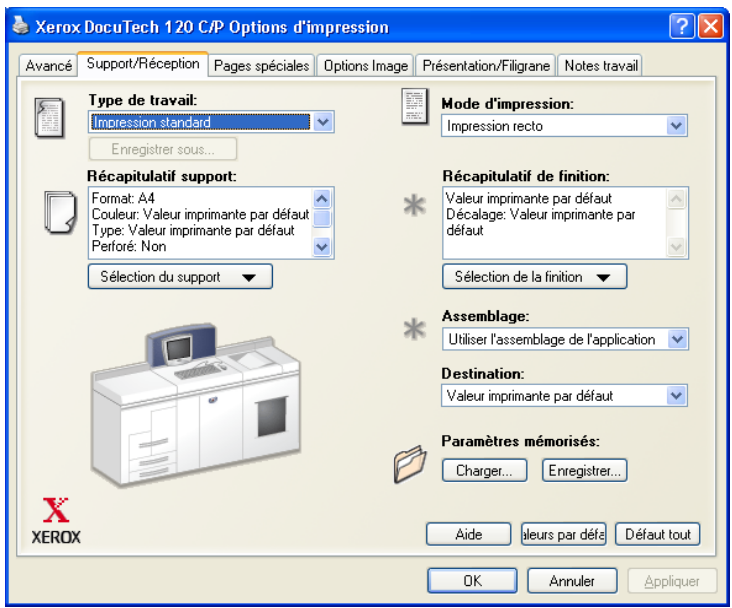

Figure 3-1 : Interface d'un pilote d'imprimante

Les fonctions proposées dans ces onglets sont organisées de façon pratique, les plus fréquemment utilisées étant disponibles dès l'ouverture du pilote. Des petites icônes sont placées à côté des fonctions afin de vous permettre de repérer facilement celles dont vous avez besoin. Utilisez la liste déroulante ou cliquez sur l'icône en regard de la fonction pour afficher les options.

## <span id="page-44-2"></span><span id="page-44-0"></span>**Onglets**

L'emplacement des fonctions sur les onglets d'un pilote peut varier selon le type de pilote et selon les options disponibles.

## <span id="page-44-1"></span>**Onglets Général**

Vous pouvez accéder à ces onglets à partir de la boîte de dialogue d'impression de votre application. Les modifications des paramètres du pilote effectuées à partir de ces onglets sont temporaires et concernent seulement líapplication et le document ouverts.

Les fonctions les plus fréquemment utilisées se trouvent dans l'onglet *Support/Réception*. Par exemple, vous pouvez choisir d'imprimer en mode recto verso, sÈlectionner un support spÈcifique sur lequel imprimer ou suspendre le travail d'impression. L'onglet Support/Réception regroupe aussi les options de finition, telles que l'assemblage, l'agrafage ou le pliage, selon le module de finition installé.

Les options proposées dans l'onglet *Pages spéciales* permettent d'ajouter des couvertures, des insertions et des pages spÈciales-(en indiquant le support et les options à appliquer à chaque page).

L'onglet *Options Image* regroupe les fonctions de manipulation d'image, comme par exemple Réduction/agrandissement, Luminosité ou Image miroir, une fonction qui permet de retourner líimage de gauche ‡ droite, inversant ainsi líimage et le texte associÈ.

Líonglet *PrÈsentation/Filigrane* contient toutes les fonctions utiles pour le format cahier et les filigranes.

L'onglet *Avancè (es)* regroupe les fonctions qui, une fois définies, ne sont pas susceptibles d'être modifiées souvent, comme par exemple la configuration des formats de support personnalisÈs, des options des polices TrueType, des formats de support par défaut et de bon de travail Xerox.

L'onglet *Notes travail* permet d'ajouter dans un travail d'impression des informations spÈciales de transmission ou des messages relatifs au traitement.

#### <span id="page-45-0"></span>**Onglets de valeurs par défaut**

Vous pouvez accéder à ces onglets à partir du dossier Imprimantes et seulement si vous disposez de droits administrateur. Sur le bureau, sÈlectionnez **DÈmarrer > Paramètres > Imprimantes et Télécopieurs**. Avec le bouton droit de la souris, cliquez sur l'icône de l'imprimante et sélectionnez **Propriétés**.

L'onglet *Paramètres* regroupe les fonctions qui concernent les paramètres de polices et les paramètres PostScript.

L'onglet *Configuration* permet d'accéder aux paramètres de configuration des options disponibles, de comptabilité et de communication bidirectionelle.

Vous pouvez modifier ces paramètres en procédant comme suit :

- Dans les pilotes 2000/XP, effectuez la configuration, sélectionnez les options installables et les paramètres du périphérique. Sélectionnez l'onglet *Général* et cliquez sur **Options d'impression**. La boîte de dialogue correspondante s'ouvre. Effectuez vos sÈlections puis enregistrez les nouveaux paramËtres par dÈfaut via l'option Remplacer/Rétablir les valeurs par défaut de l'onglet *Avancé(es)*.
- Dans les pilotes NT, effectuez la configuration, sélectionnez les options installables et les paramètres du périphérique. Enregistrez les nouveaux paramËtres par dÈfaut via l'option Remplacer/RÈtablir les valeurs par dÈfaut de l'onglet *Paramètres*. Fermez la fenêtre Propriétés. Cliquez avec le bouton droit de la souris sur l'imprimante et sélectionnez **Valeurs par défaut du document**. La boîte de dialogue correspondante s'ouvre. Effectuez vos sélections puis enregistrez les nouveaux paramètres par défaut via l'option Remplacer/Rétablir les valeurs par dÈfaut de l'onglet *AvancÈ(es)*.

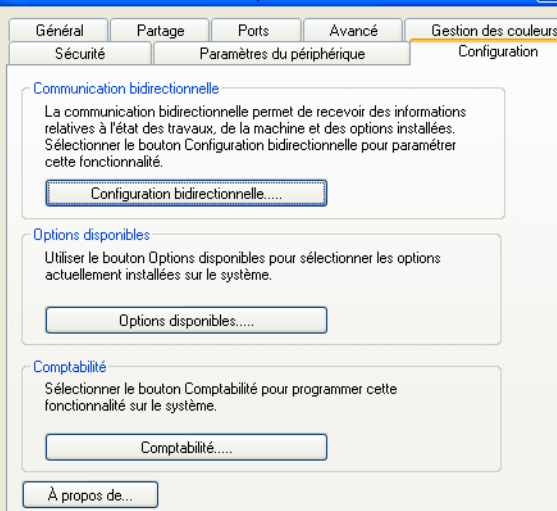

Figure 3-2 : Onglet Configuration dans la boîte de dialogue Propriétés

## <span id="page-46-1"></span><span id="page-46-0"></span>Système d'aide des pilotes

Le système d'aide est la source principale d'informations en ce qui concerne l'utilisation des pilotes d'imprimante. Chaque onglet du pilote comporte un bouton Aide qui vous permet d'accéder facilement au système d'aide. À partir de ce bouton, vous pouvez consulter des informations relatives aux fonctions de cet onglet particulier ou de tout autre onglet du pilote.

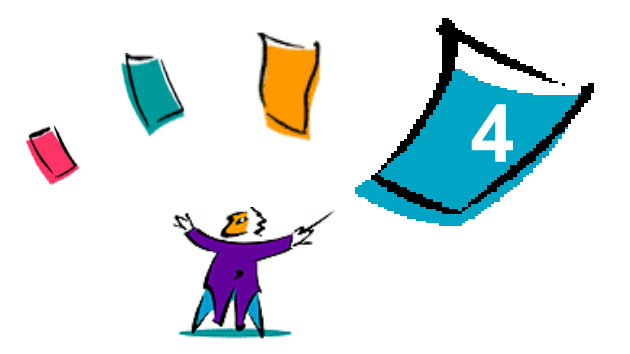

## <span id="page-48-1"></span>Résolution des incidents

<span id="page-48-0"></span>Des erreurs d'applications, de périphériques et de réseaux peuvent survenir dans différentes conditions d'impression. Dans la plupart des cas, il suffit pour résoudre l'incident de redémarrer l'application, le poste de travail ou l'imprimante. Le présent chapitre offre des conseils qui vous aideront à identifier les incidents.

#### *Contenu de ce chapitre :*

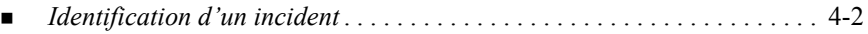

## <span id="page-49-1"></span><span id="page-49-0"></span>**Identification d'un incident**

Lorsqu'un incident persiste, prenez note des messages d'erreur et rassemblez les informations permettant de l'identifier. Les procédures de résolution d'incidents recommandées sont répertoriées ci-après :

- Définissez l'incident de manière précise. Quand, où et comment l'incident se produit-il ?
- Recréez l'incident. L'incident peut-il être recréé constamment ou s'agit-il d'un incident intermittent ?
- Demandez à d'autres utilisateurs s'ils ont déjà été confrontés à l'incident et établissez un journal pour identifier la fréquence de l'incident.
- Analysez les données pour déterminer les tendances et les attributs caractéristiques associés éventuellement à l'incident. Par exemple, l'incident concerne-t-il uniquement un type d'imprimante spécifique ou une configuration de réseau ou de poste de travail particulière ?
- ! Consultez la documentation du produit, y compris les fichiers LISEZMOI et les rubriques Résolution d'incidents, pour déterminer si des incidents similaires sont connus.

Si vous ne pouvez pas identifier la cause de l'incident et le résoudre, contactez le Centre Services Xerox. Mettez à la disposition de votre interlocuteur les éléments que vous avez rassemblés pour identifier l'incident.

## <span id="page-50-0"></span>Index

#### **A**

Adobe Acrobat Reader **[1](#page-12-4)**-9 Aide sur les pilotes d'imprimante [1](#page-12-5)-9 Applications **[1](#page-11-3)**-8

#### **C**

Centre Services Xerox **[1](#page-13-1)**-10 Configuration des fichiers d'installation [2](#page-25-1)-12 Configuration des options disponibles Manuellement **[2](#page-35-3)**-22 Configuration des pilotes d'imprimante [2](#page-35-3)-22 Configuration requise Pilotes d'imprimante [2](#page-15-3)-2 Programme d'installation [2](#page-15-3)-2 Copie de fichiers sur le réseau [2](#page-24-1)-11 CrÈation de types de connexion **[2](#page-26-0)**-13

#### **D**

**Désinstallation** Pilotes d'imprimante Windows **[2](#page-41-3)**-28 Distribution des fichiers d'installation **[2](#page-30-0)**-17 Lettre à l'utilisateur [2](#page-30-0)-17

#### **F**

Fichier préconfiguré [2](#page-25-2)-12 Fichiers d'installation Emplacement sur le CD **[2](#page-40-1)**-27 Fichiers PPD DocuTech **[1](#page-10-1)**-7

#### **G**

Gestion des fichiers de configuration

pour plusieurs groupes utilisateur **[2](#page-32-1)**-19

#### **I**

Identification d'un incident [4](#page-49-1)-2 Installation Installation directe **[2](#page-17-1)**-4 Installation distribuée [2](#page-17-1)-4 Pilotes d'imprimante [2](#page-17-1)-4 Pilotes d'imprimante sur un PC **[2](#page-31-0)**-18 Installation directe Connexion client/serveur **[2](#page-21-0)**-8 Connexion d'égal à égal [2](#page-18-1)-5 Installation distribuée Configuration des fichiers d'installation [2](#page-25-1)-12 Copie de fichiers sur le réseau [2](#page-24-1)-11 Création de types de connexion **[2](#page-26-0)**-13 Distribution des fichiers d'installation **[2](#page-30-0)**-17 Fichier de configuration **[2](#page-26-0)**-13 Installation des pilotes d'imprimante sur un PC [2](#page-31-0)-18 Installation silencieuse **[2](#page-31-0)**-18 Installation utilisateur **[2](#page-31-1)**-18 Installation silencieuse  $\dot{A}$  propos de [2](#page-27-0)-14 Lettre **[2](#page-30-1)**-17

#### **L**

Langues

prises en charge **[2](#page-33-1)**-20 Langues de pilote prises en charge

AbrÈviations : **[2](#page-33-1)**-20 Lettre à l'utilisateur [2](#page-30-1)-17

#### **N**

NouveautÈs de cette version **[1](#page-5-1)**-2

#### **O**

Onglets Pilotes d'imprimante [3](#page-44-2)-3

#### **P**

PCL **[1](#page-8-3)**-5 Pilotes d'imprimante Applications **[1](#page-11-3)**-8 Présentation [1](#page-6-1)-3 Pilotes d'imprimante Configuration **[2](#page-35-3)**-22 Configuration requise **[2](#page-15-3)**-2 Installation **[2](#page-17-1)**-4 Onglets **[3](#page-44-2)**-3 Pilotes d'imprimante CentreWare Applications **[1](#page-11-3)**-8 Pilotes d'imprimante Windows

DÈsinstallation **[2](#page-41-3)**-28 Pointage et impression **[2](#page-34-1)**-21 PostScript **[1](#page-8-4)**-5 Programme d'installation Configuration requise **[2](#page-15-3)**-2

#### **R**

Recherche des fichiers d'installation sur le CD **[2](#page-40-1)**-27 RÈsolution des incidents **[4](#page-48-1)**-1

#### **S**

Structure du pilote **[3](#page-43-1)**-2 Système d'aide des pilotes ¿ propos de **[3](#page-46-1)**-5

#### **U**

Utilisation optimale des pilotes d'imprimante [3](#page-42-1)-1

#### **V**

Version nouveautés [1](#page-5-1)-2